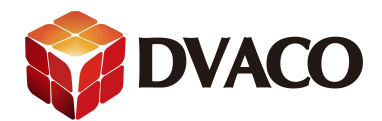

## 图片展示功能说明

一,准备工作

- 1, Elan 主机, NAS 服务器, 若干网线, 无线路由, 调试用的电脑。
- 2,将设备搭建为一个无线局域网
- 3,保证各个设备是正常工作的
- 二,设置步骤:

一,首先进入 NAS 服务器里的某个文件夹。此例为 photo 如下图:

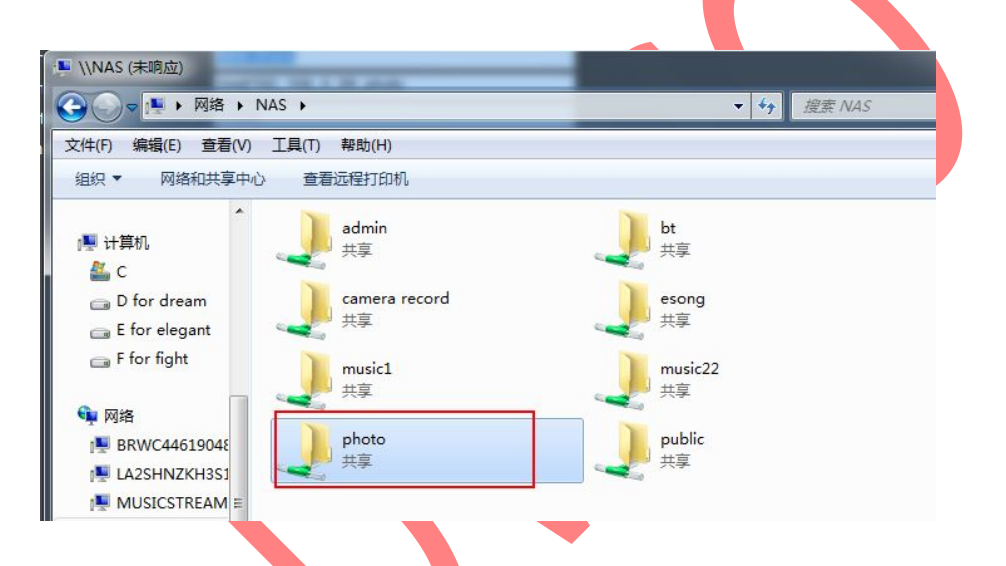

放入需要展示的图片,图片格式为 **JPG** 格式。

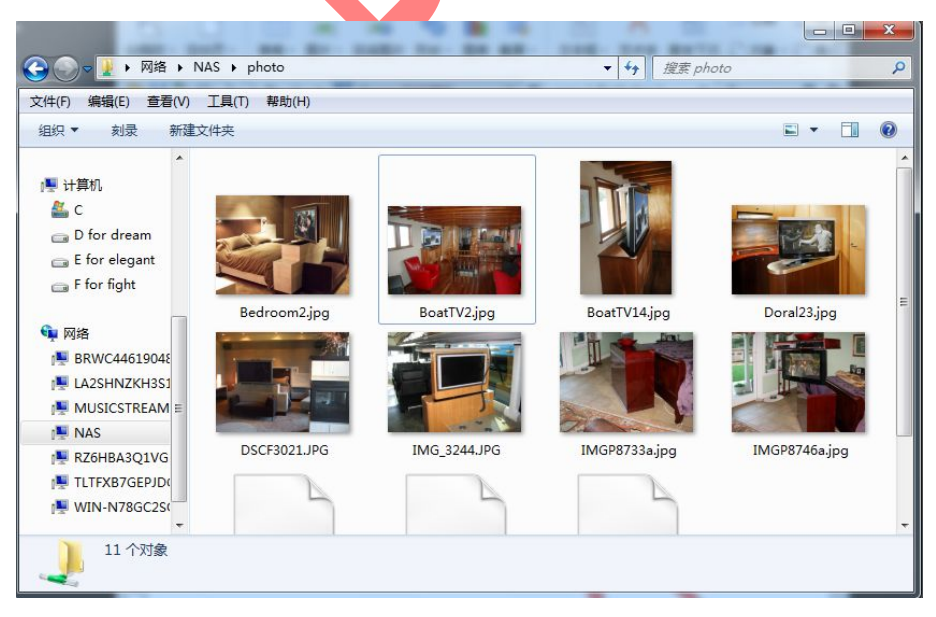

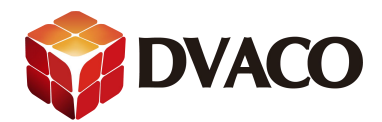

二,去到编程软件里的一级菜单的 content, 在二级菜单的 Picture share folder 右键 新建新 的共享文件夹

| System       | Audio Library Options<br>Audio Library Scan Options<br>田                 |                              |
|--------------|--------------------------------------------------------------------------|------------------------------|
| Security     | Picture Library Scan Options                                             |                              |
| Climate      | <b>Picture Share Folders</b><br><b>Web Pictures</b><br>÷                 | Add New Picture Share Folder |
| Lighting     | <b>N</b> Web Picture<br><b>Weather Picture</b>                           |                              |
| Content      | Internet Radio Favorite Genres<br><b>GR</b><br><b>N</b> TV Channels<br>H |                              |
| Media        | TV Channel Groups<br><b>Grant</b>                                        |                              |
| Video        | ₩ 家庭<br><b>幢 网络</b>                                                      |                              |
| Messaging    | 6 学习<br>☆ 孩童                                                             |                              |
| Irrigation   | <b>セ新闻</b><br>SPORTS                                                     |                              |
| Pool Control | <b>セモー</b><br><b>MUSIC</b>                                               |                              |
| <b>UPS</b>   |                                                                          |                              |
| Interface    |                                                                          |                              |

在弹出的窗口,重命名,填入 NAS 服务的 photo 文件夹的路径

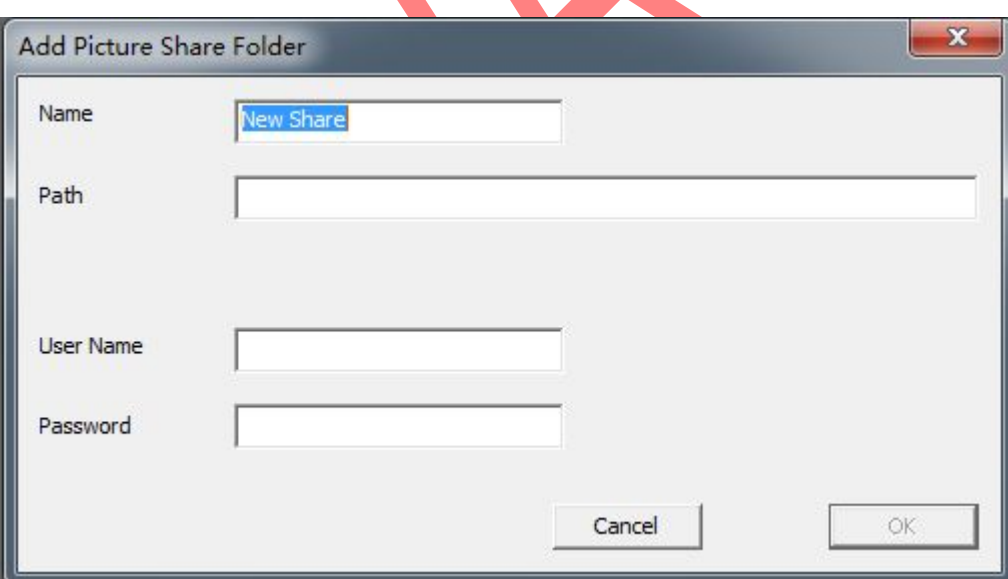

g 系列主机的路径如下所示

**//NAS** 的 **IP** 地址**/**文件夹

## 还需要填入,登录 **NAS** 的帐号和密码。

点击 **OK** ,添加。

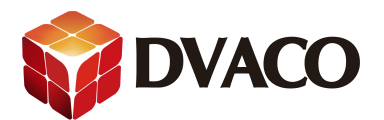

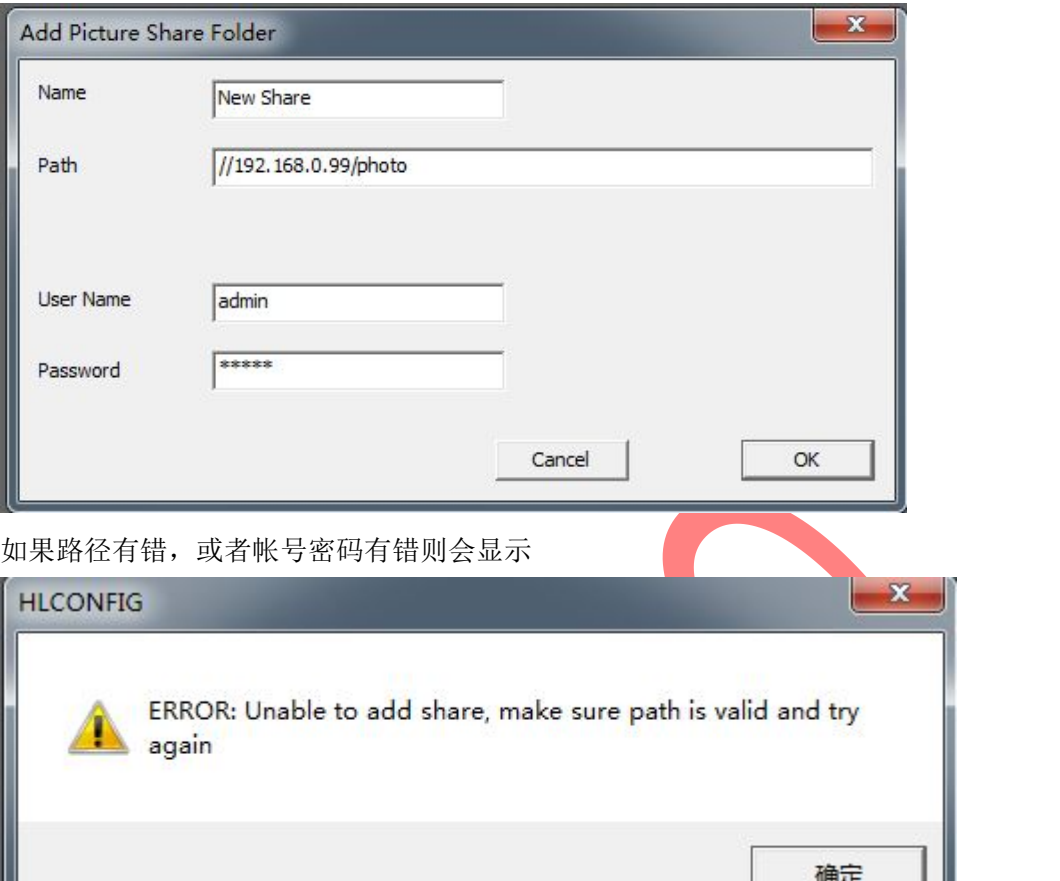

成功后如下:

(他会自动扫描文件里可用的图片,此例有 8 张)

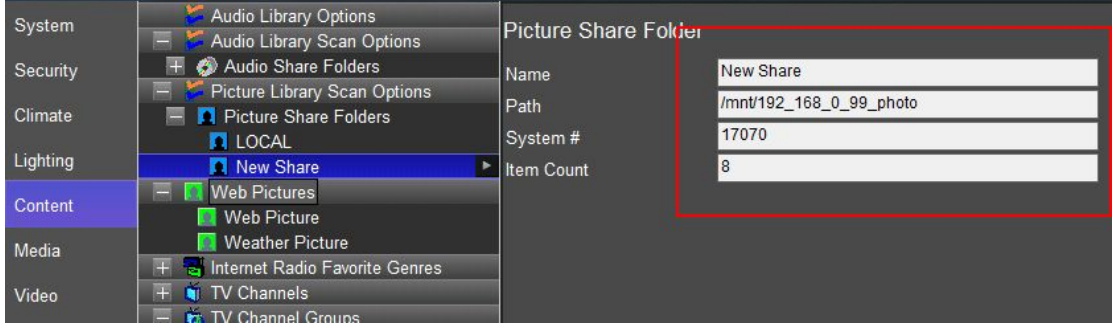

三,去到 interface , 到 Interface Device 里设置,设置 tab config : photos 把 photo 功能显示在控制界面上, 如下图点击 photo 再点击一下 add tab 去到 visible tabs

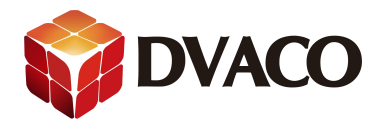

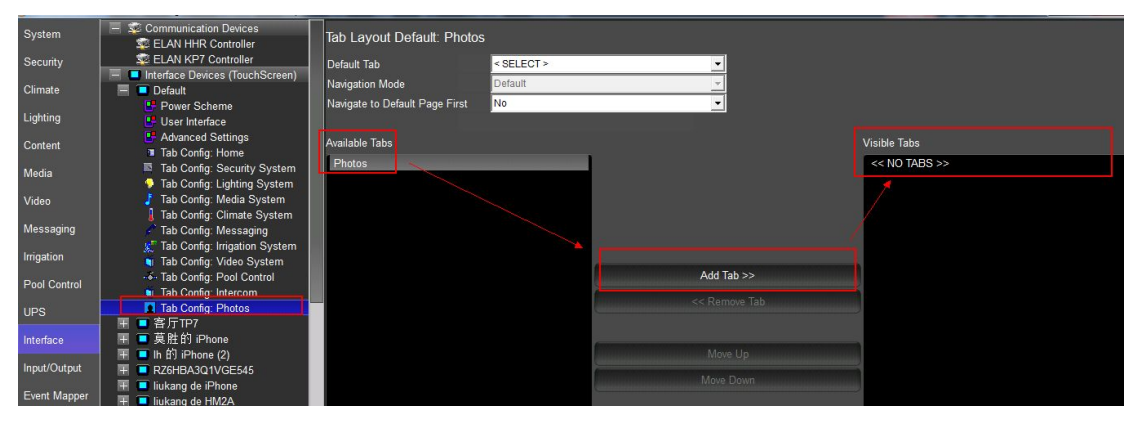

四,去到控制界面,查看效果。

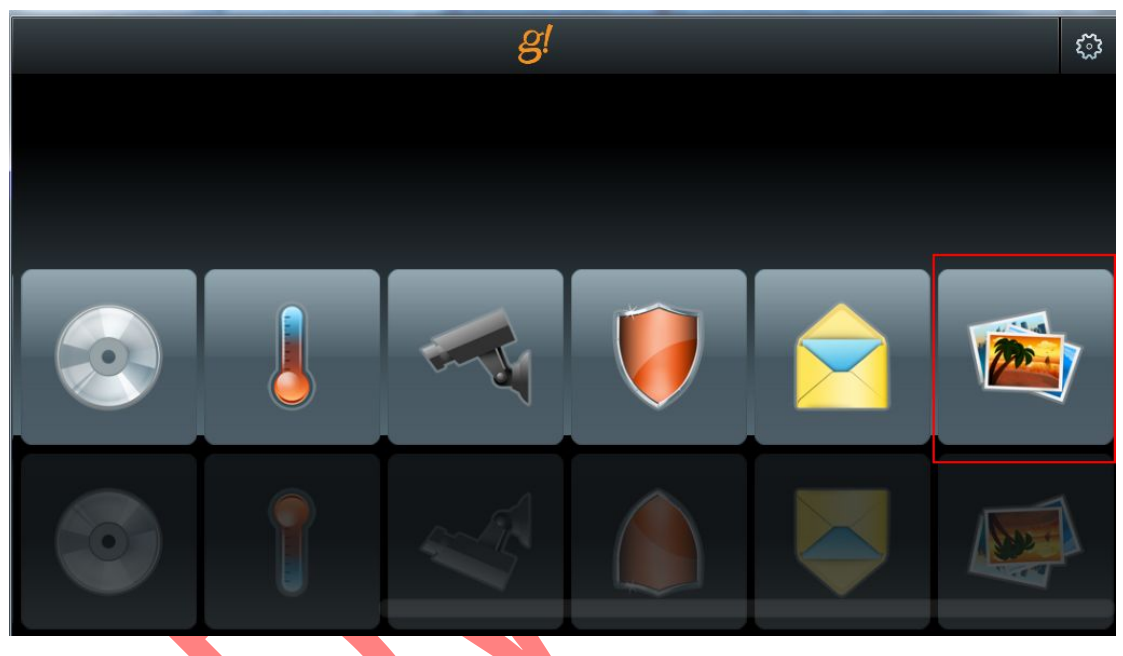

进入后可以看到刚才添加的图片

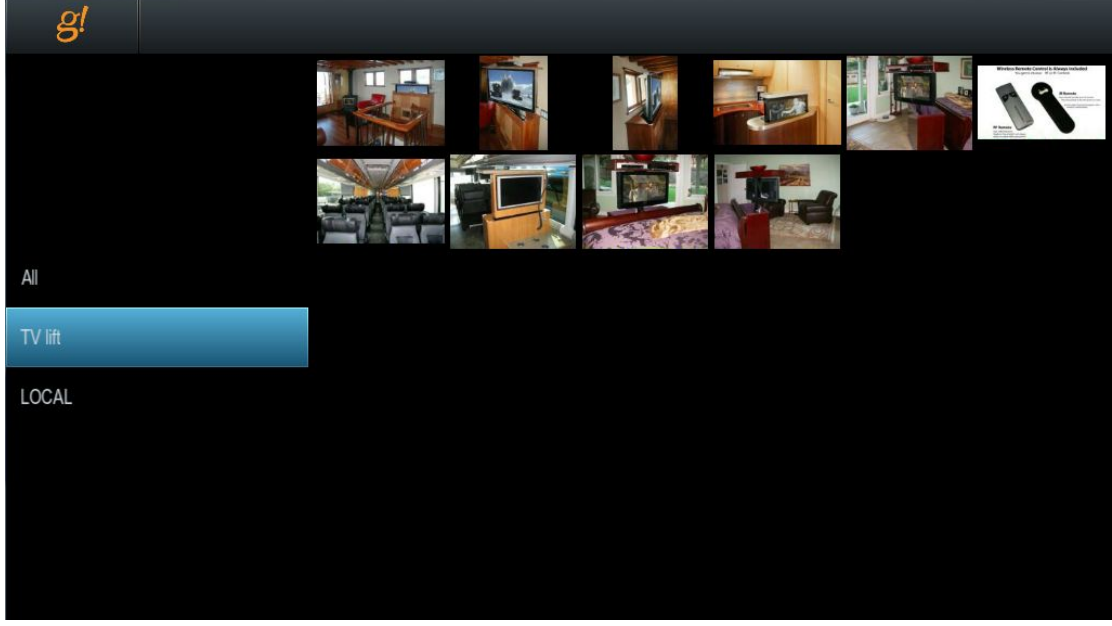

点击即可播放图片。

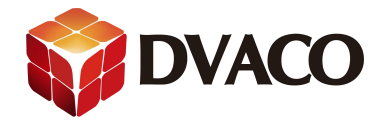

## 注意: カランド アイスト こうしょう しんこうかい こうしょう しんこう はんしゅう しゅうしょく

1,在 TP7 或其他 elan 触摸屏上面可以设置 屏保的相关时间。 Screen saver Time: 屏幕闲置多少时间后进入屏保模式, 此处为 1 分钟。 Display off time :触摸屏显示的时间,此处为 30 分钟 。

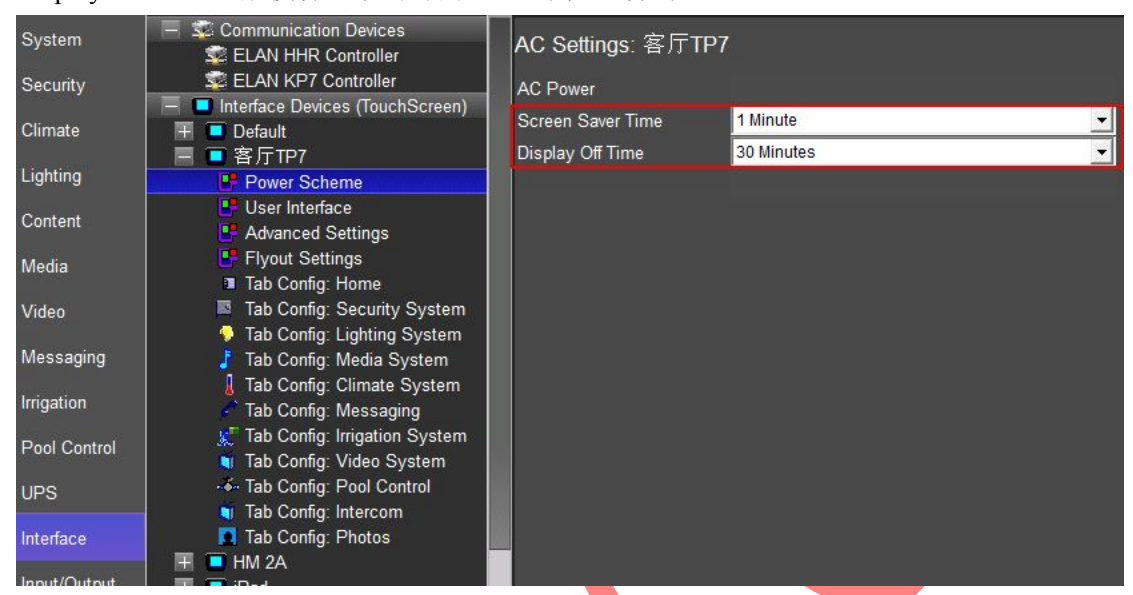

2, 如果路径成功添加后, 无法扫描到图片, 请删除旧路径, 再重新添加一下尝试或者进行 软重启主机尝试。

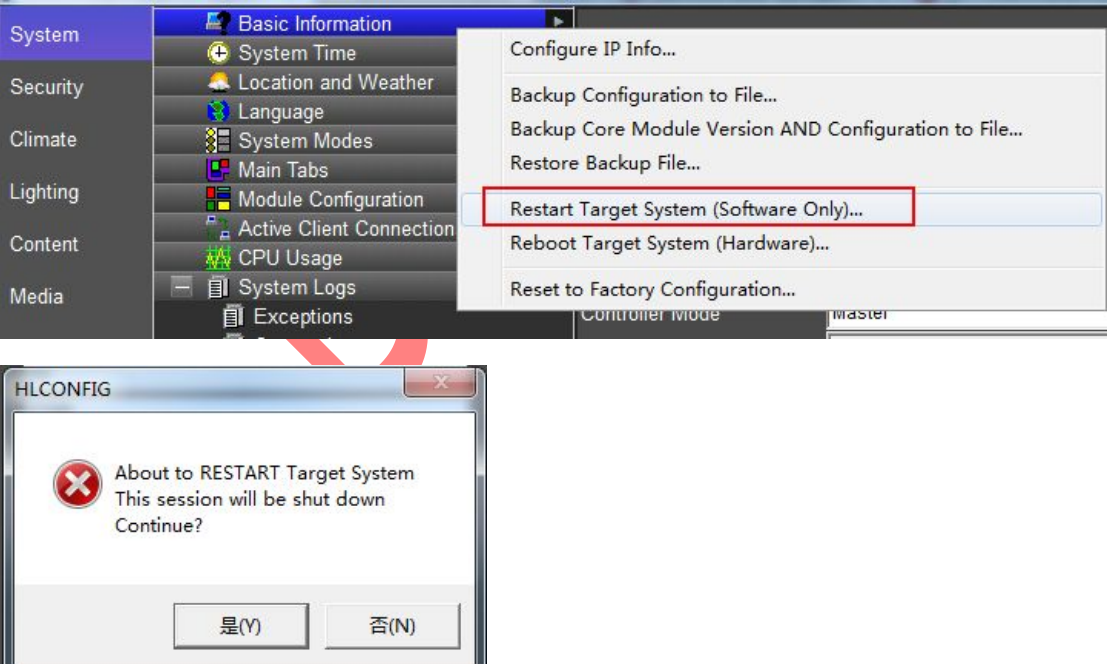

3, 可以在 Event mapper 里强制进入屏保模式, 不用等待。

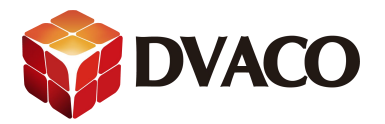

## Add Command

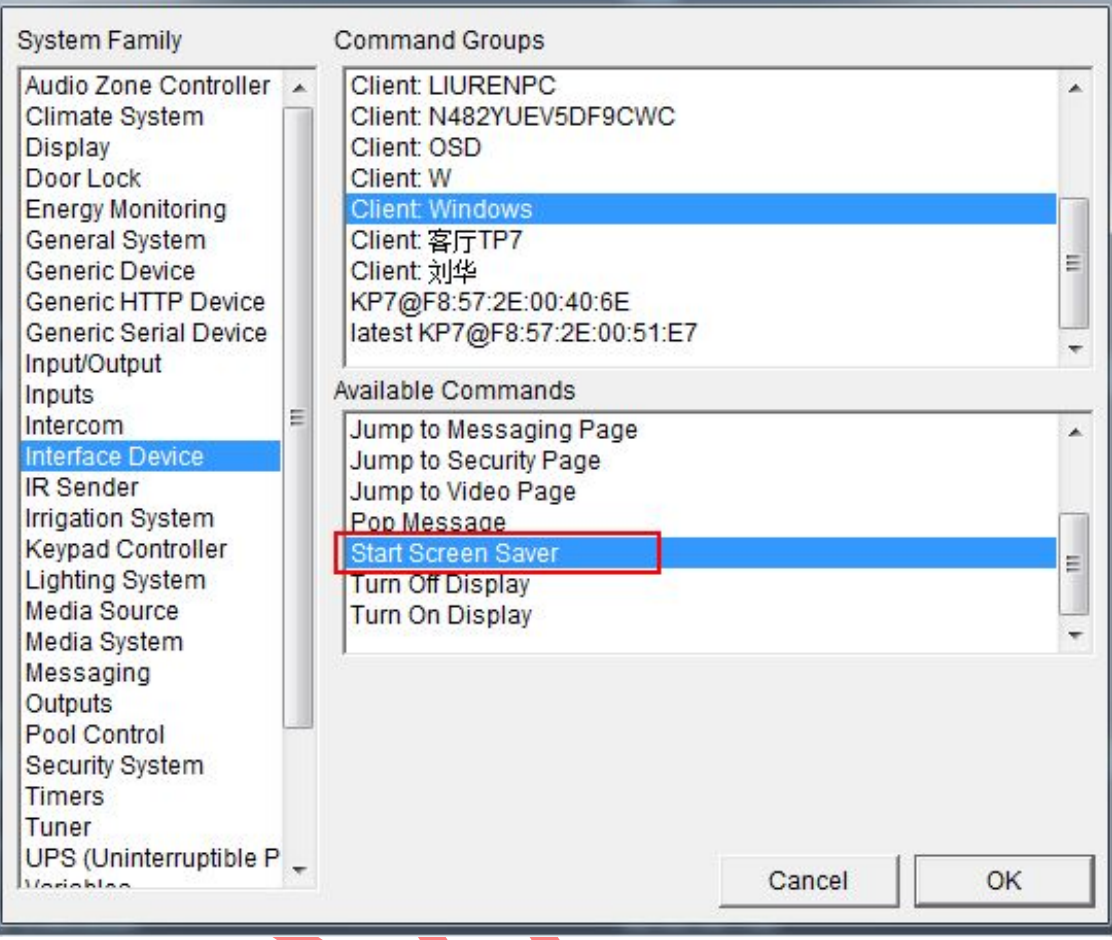

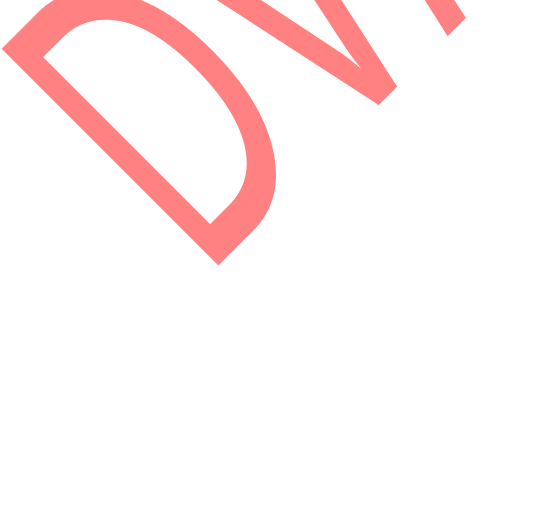

 $\mathbf{x}$